# **ภาคผนวก ข คูมือการติดตั้ง โปรแกรมระบบสารสนเทศบุคลากรและนักศึกษา สถาบันเทคโนโลยีราชมงคล วิทยาเขตตาก**

การใช้งานโปรแกรม จะมีผู้ใช้งานอยู่ 4 กลุ่ม คือ เจ้าหน้าที่แผนกบุคลากร เจ้าหน้าที่ ี่ แผนกทะเบียนและวัดผล ผู้บริหารวิทยาเขต ผู้ใช้ทั่วไป ได้แก่ เจ้าหน้าที่แผนกสารสนเทศฯ และ ี่ ครูอาจารย์ตามแผนกวิชา ซึ่งการติดตั้งโปรแกรมที่เครื่องของผู้ใช้งานแต่ละกลุ่ม จะใช้โปรแกรมที่ ื่ ออกแบบ ไว้คนละ โปรแกรมกัน แพื่อให้สามารถควบคุมสิทธิในการใช้งานตามที่ได้กำหนด ไว้ดังนี้ คือ

- 1. เจาหนาท แผนกบุคลากร ใชโปรแกรม Personal\_Tak ี่
- 2. เจ้าหน้าที่แผนกทะเบียนและวัดผล ใช้โปรแกรม $\operatorname{\mathsf{Student\_Tak}}$ ี่
- 3. ผูบริหารวิทยาเขต ใชโปรแกรม Information\_Admin
- 4. ผู้ใช้ทั่วไป ได้แก่กรูอาจารย์ตามแผนกวิชาและสาขาวิชาต่างๆ และเจ้าหน้าที่แผนกสาร ี่ สนเทศฯ ฝายวางแผนและพัฒนา ใชโปรแกรม Information\_Admin

ดังนั้น ก่อนที่จะใช้งานโปรแกรมระบบสารสนเทศบุคลากรและนักศึกษาได้ จะต้องทำการ ติดตั้งโปรแกรมต่างๆ ที่เกี่ยวข้องและจำเป็นต้องใช้ ดังต่อไปนี้ ี่

#### **ข1. การติดต ั้งโปรแกรมสารสนเทศบุคลากรและนักศึกษา**

- 1. นําแผนซีดีโปรแกรมใสในชองใสแผนซีดี
- 2. ที่หน้าต่างเคสค์ทีอป ให้ดับเบิ้ลคลิกที่ My Computer ิ้
- 3. คลิกท ี่ไอคอนซีดีไดรฟ
- 4. คลิกท ี่ไฟลของโปรแกรมที่ จะติดตั้ง เชน Student\_Tak
- 5. จากเมนู Edit เลือกคําสั่ง Copy
- 6. คลิกท Desktop ตรงชอง Address
- 7. จากเมนู Edit เลือกคําสั่ง Paste

## ข2. การติดตั้งโปรแกรมสำหรับติดต่อสื่อสารกับเครื่องแม่ข่าย

1. คลิกที่ปุ่ม Start

2. คลิกที่ Programs / Oracle for Windows NT / Oracle Net8 Easy Config จะปรากฎหน้า ต่างดังรูป

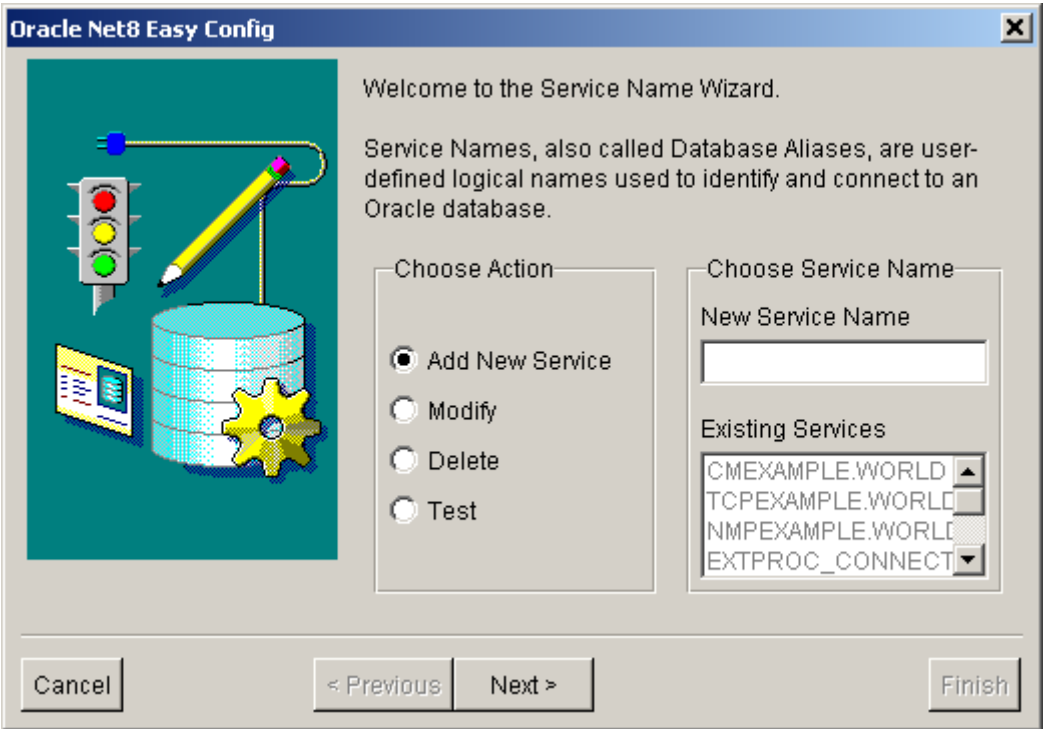

3. ที่ช่อง New Service Name ให้พิมพ์คำว่า IS แล้วคลิกที่ปุ่ม Next จะปรากฎดังรูป

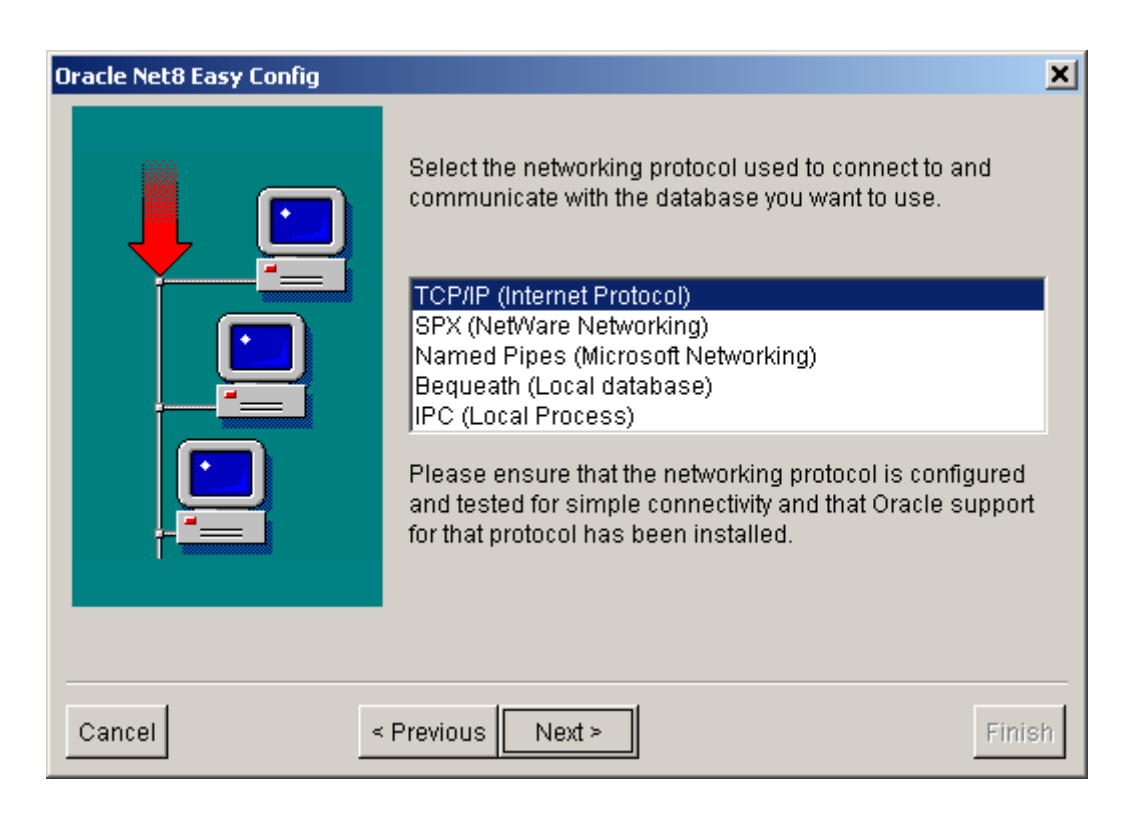

#### 4. จากรูปให้เลือกที่ TCP/IP (Internet Protocol) แล้วคลิกที่ปุ่ม Next จะปรากฎดังรูป

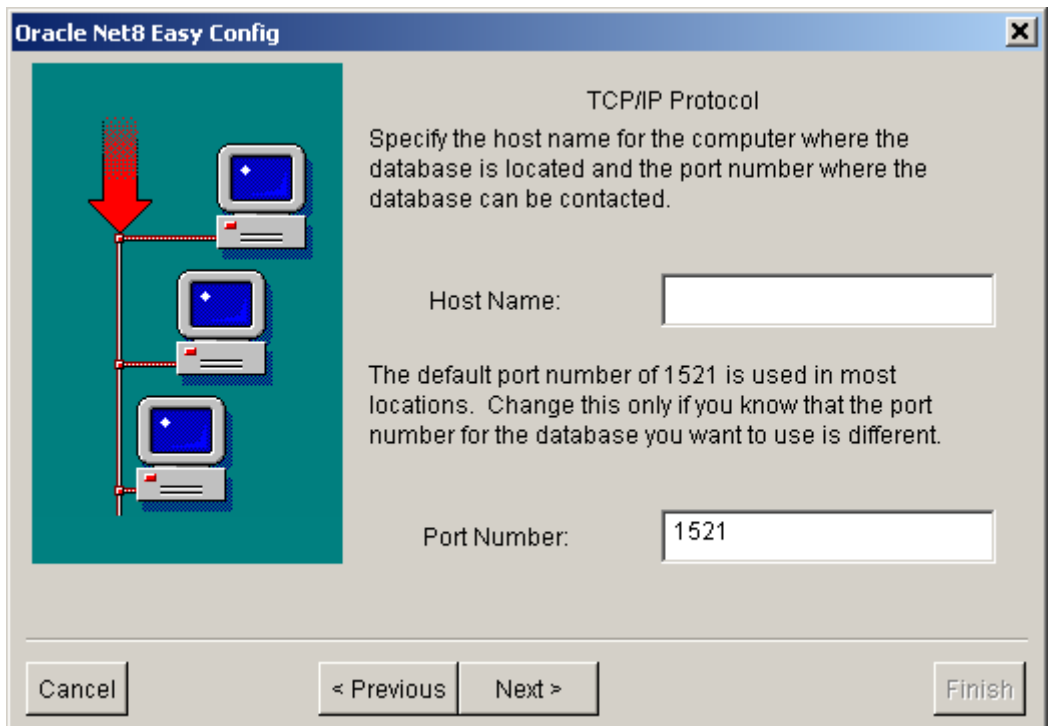

5. จากรูปตรงช่อง Host Name: ให้พิมพ์ 172.16.1.1 แล้วคลิกที่ปุ่ม Next จะปรากฎดังรูป

145

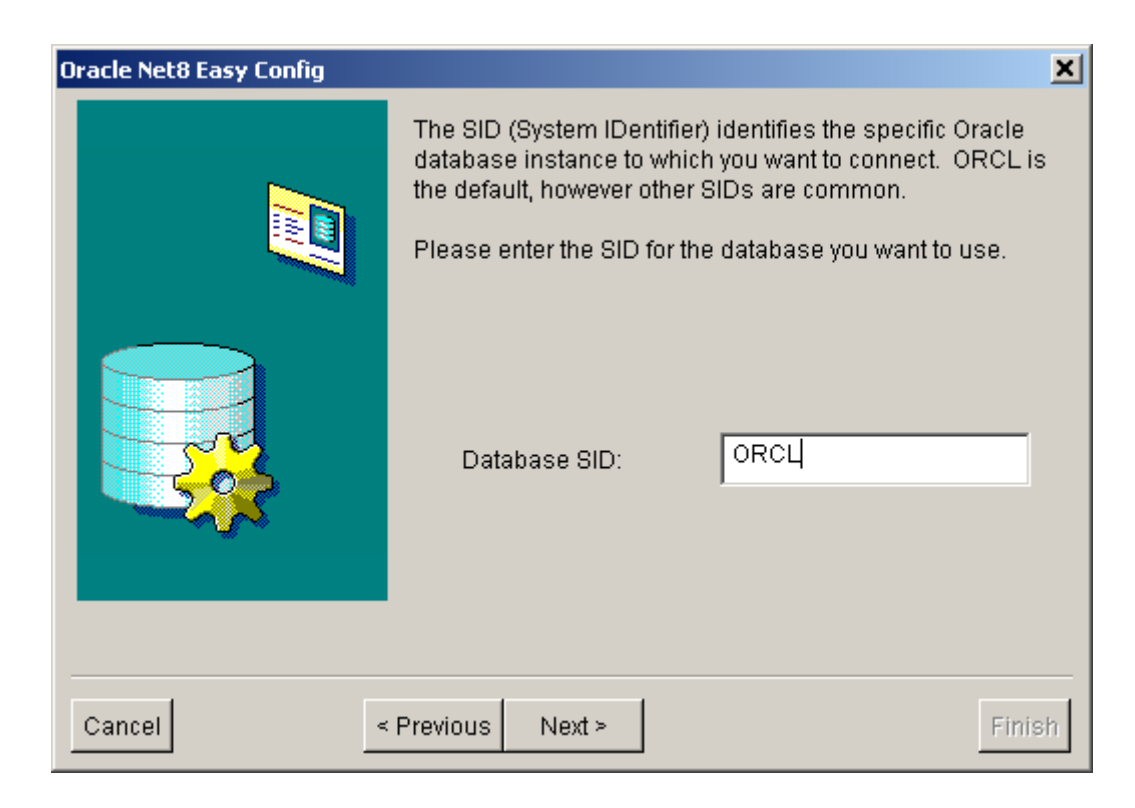

6. ที่ช่อง Database SID: ให้พิมพ์คำว่า Tak แล้วคลิกที่ปุ่ม Next จะปรากฎดังรูป

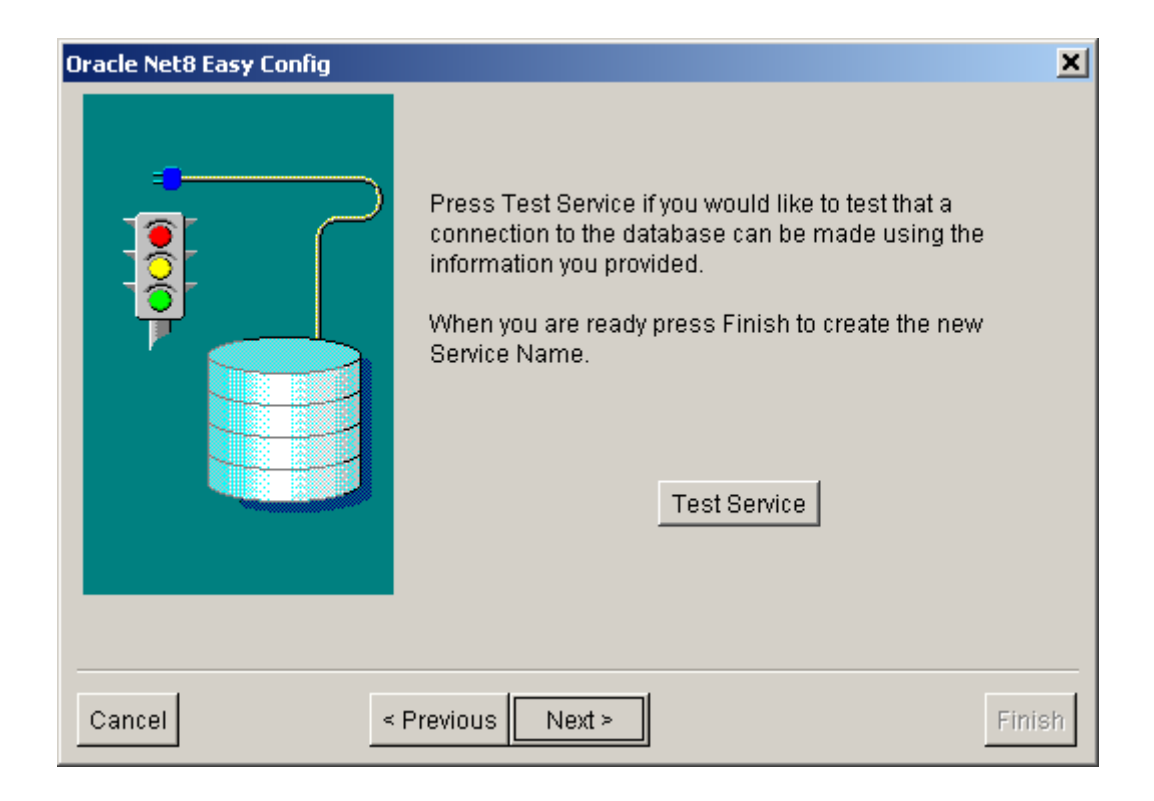

146

7. จากรูปใหคลิกที่ปุม Test Service จะปรากฎหนาตางดังรูป

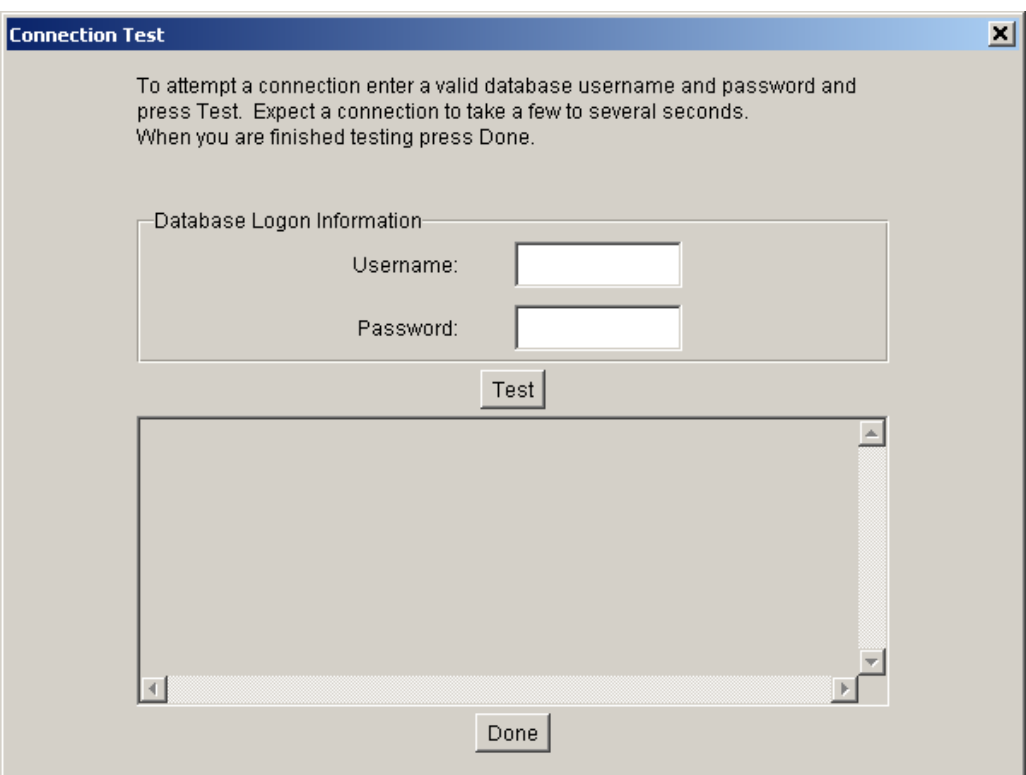

8. จากรูป ที่ชอง Username: ใหใสชื่ อผูใชที่กําหนดใหเชน regis ที่ชอง Password: ใหใสรหัสผานที่กําหนดใหเชน regis จากน ั้นใหคลิกที่ปุม Test แลวรอสักครูจะปรากฎหนาตางดังรูป

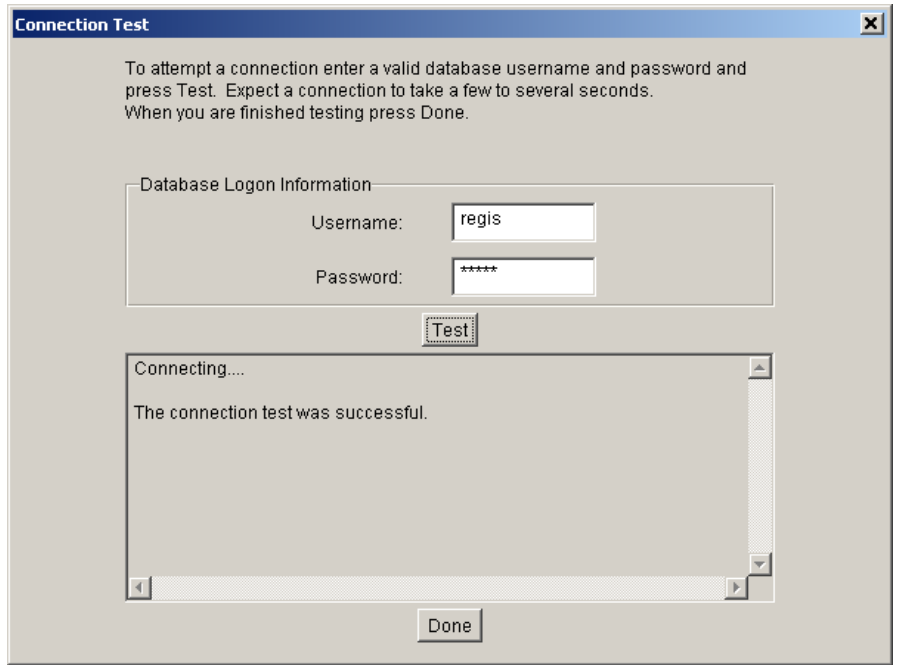

## 9. จากรูปใหคลิกที่ปุม Done จะปรากฎหนาตางดังรูป

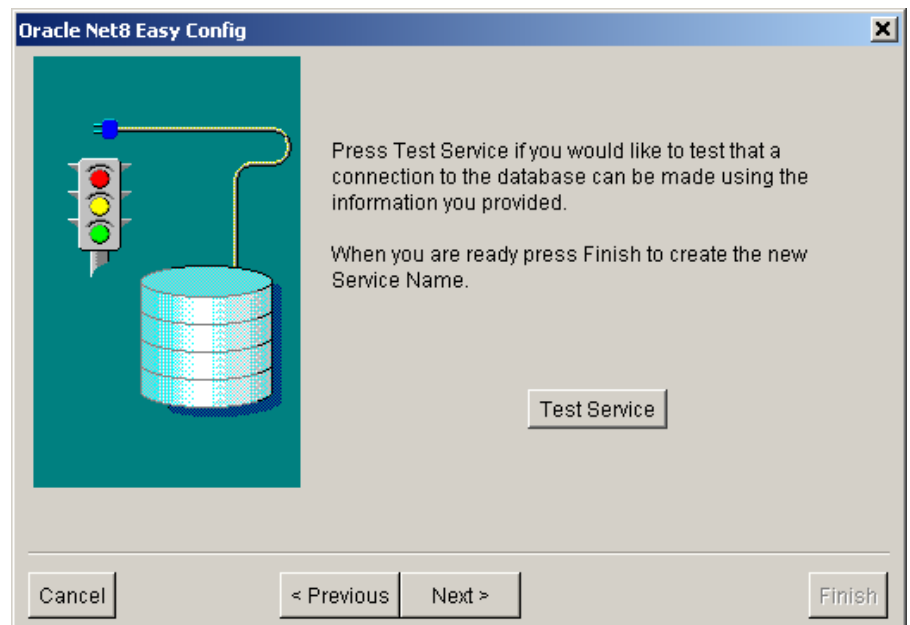

10. จากรูปให้คลิกที่ปุ่ม Next จะปรากฎหน้าต่างดังรูป

148

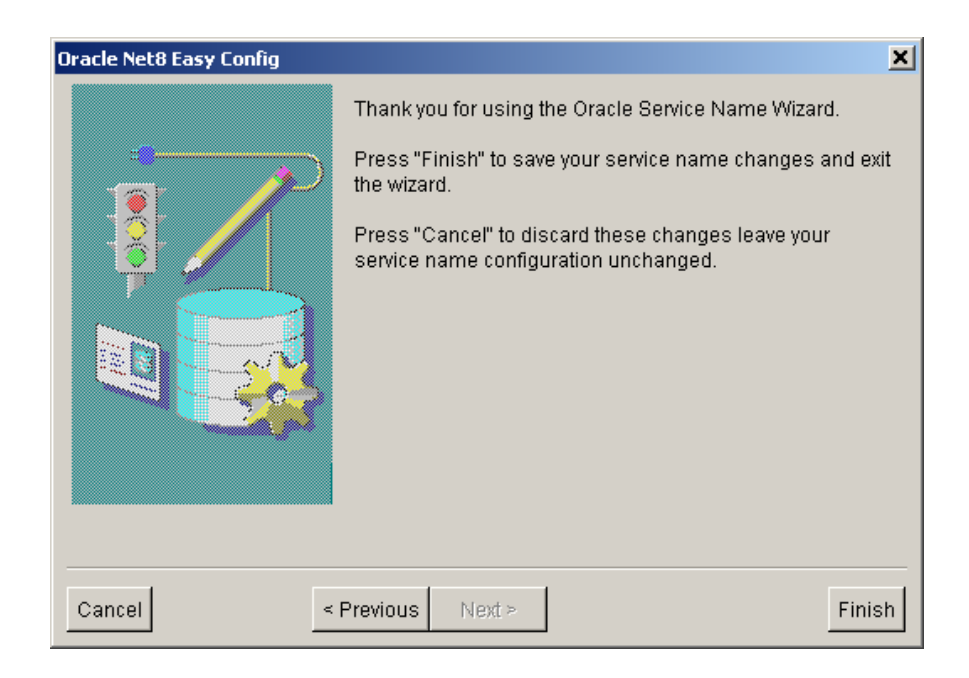

 11. จากรูปใหคลิกที่ปุม Finish เปนการเสร็จส นข นตอนการติดตั้ง ิ้ ั้

#### ข3. การติดตั้งโปรแกรมตัวกลางในการประสานงานระหว่างเครื่องแม่ข่ายกับเครื่องผู้ใช้ **ื่ ื่**

- 1. คลิกที่ปุม Start
- 2. คลิกที่ Programs / Oracle for Windows NT / Microsoft ODBC Administrator จะปรากฎ หนาตางดังรูป

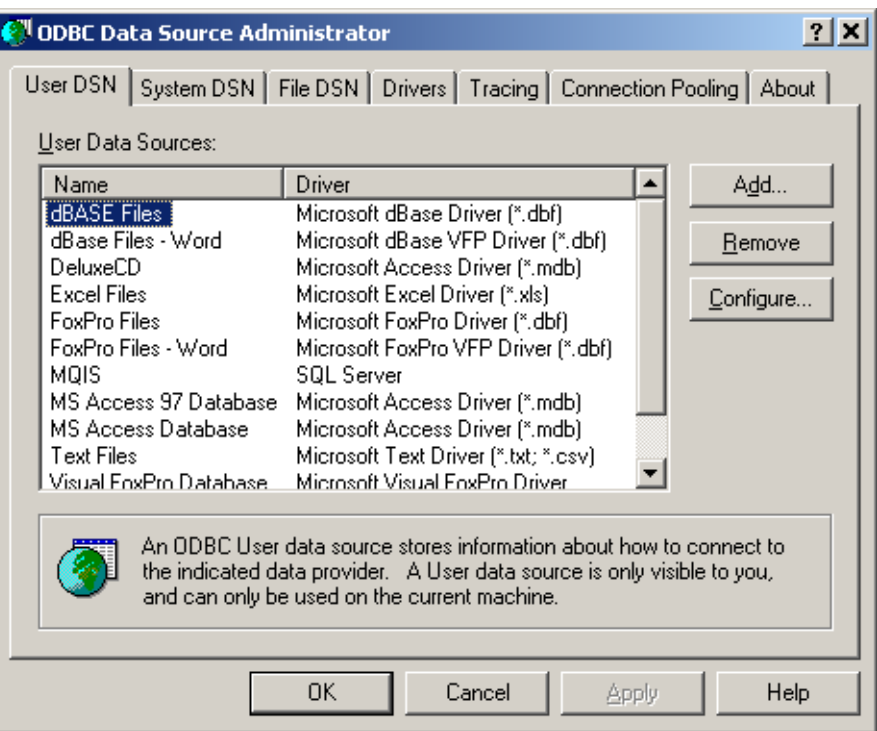

3. จากรูปให้คลิกที่แท็บ SystemDNS จะปรากฎหน้าต่างดังรูป ี่

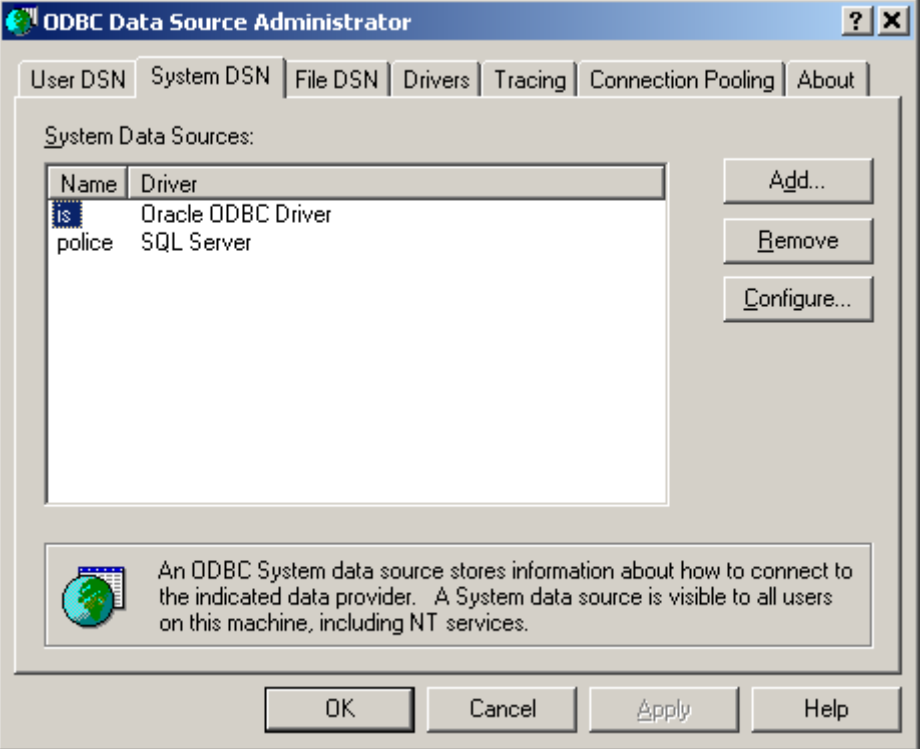

### 4. จากรูปให้คลิกที่ปุ่ม Add จะปรากฎหน้าต่างดังรูป

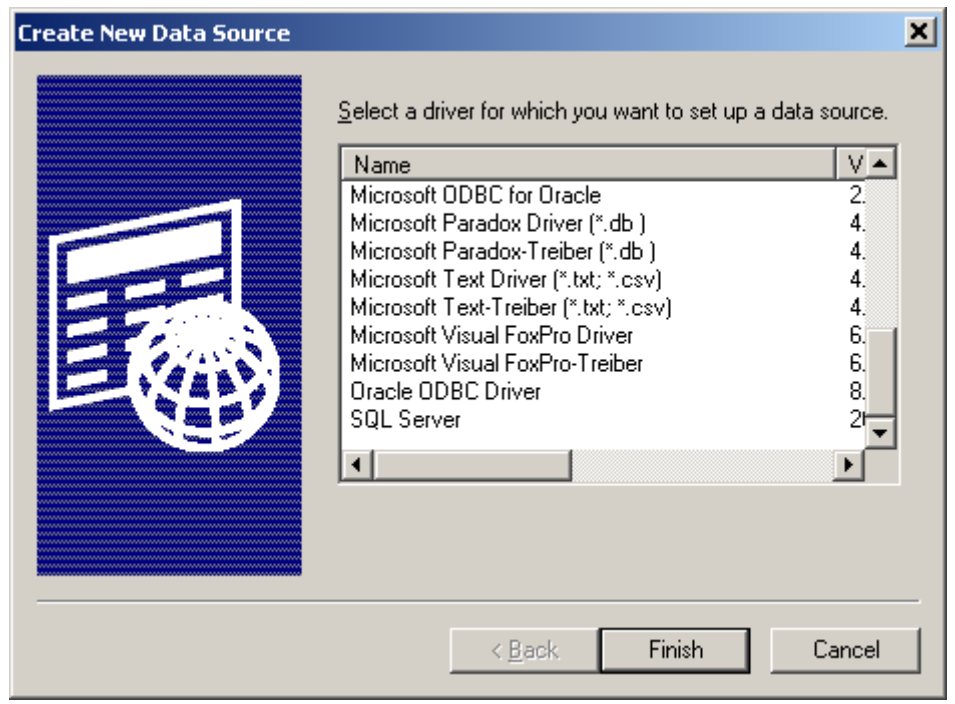

5. จากรูปให้เลือก Oracle ODBC Driver แล้วคลิกที่ปุ่ม Finish จะปรากฎหน้าต่างดังรูป

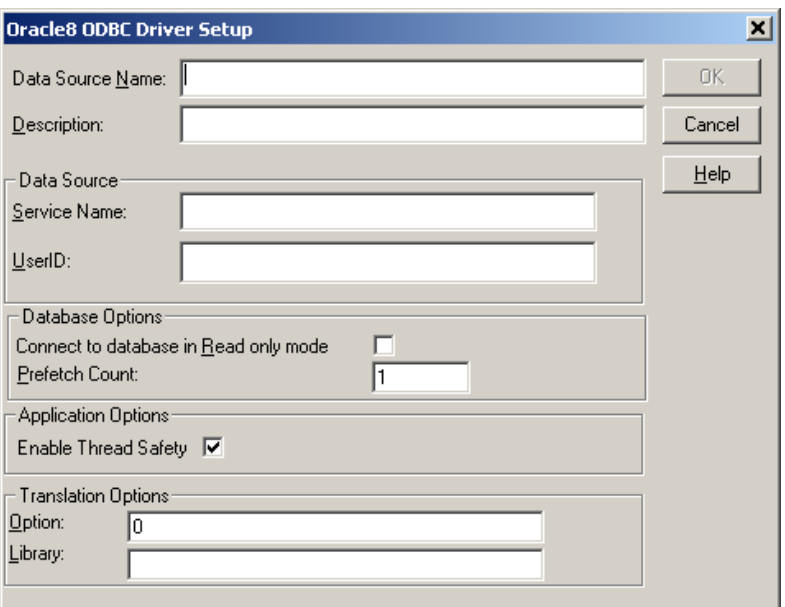

6. ที่ชอง Data Source Name: ใหพิมพคําวา IS

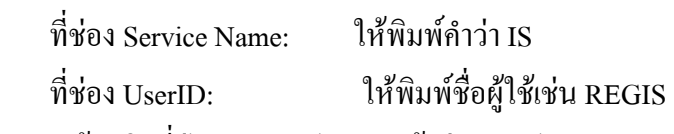

แล้วคลิกที่ปุ่ม OK จะปรากฎหน้าต่างดังรูป

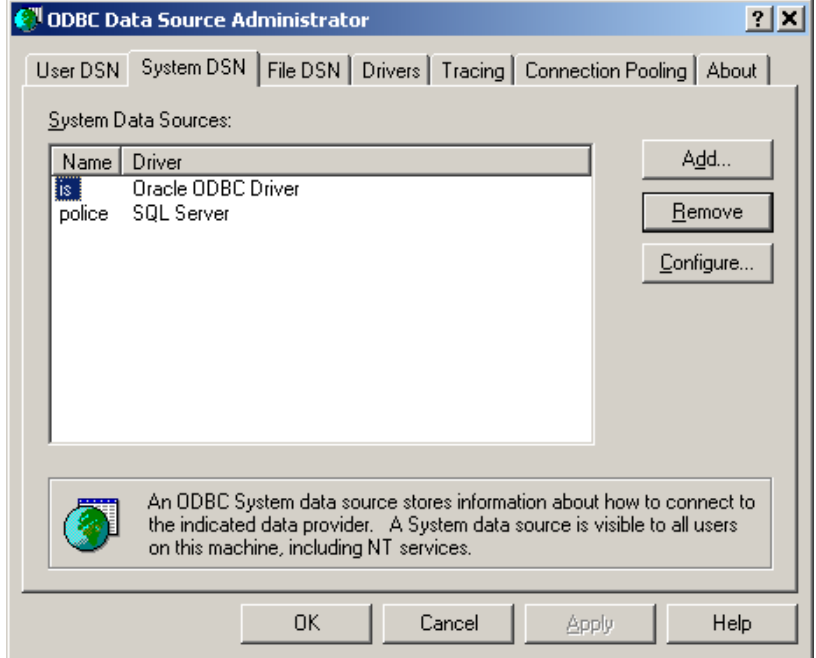

7. จากรูปให้คลิกที่ปุ่ม OK เป็นการเสร็จสิ้นขั้นตอนการติดตั้ง ิ้ ั้